## **How to apply**

Before applying online, Candidates must ensure that they have scanned copy of photo and signature (".jpg" or ".png") with them. The size of the photo should be within 20KB to 50KB & full signature should be within 10 KB to 20KB. System will not accept any size below & / or above mentioned sizes.

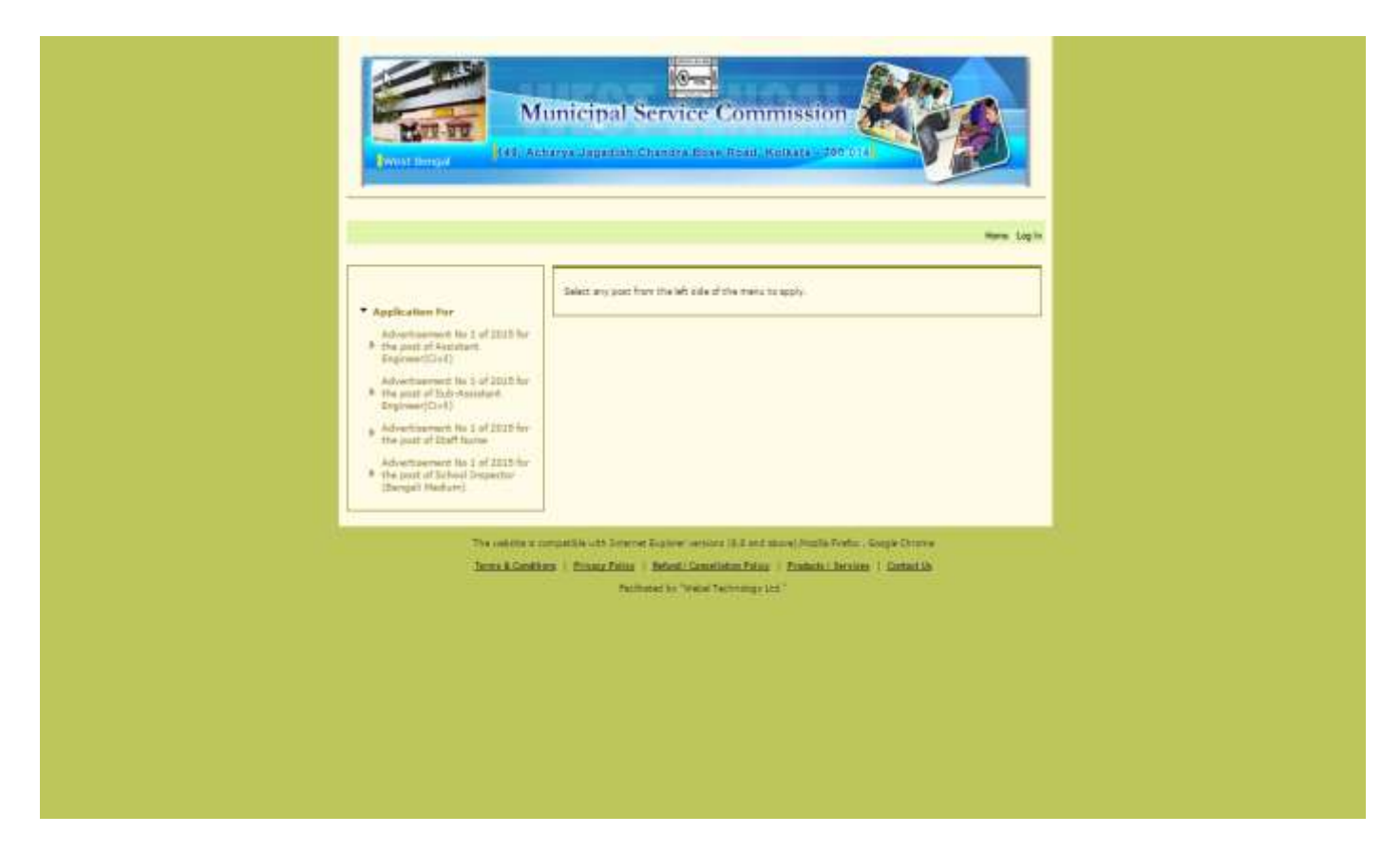

After clicking on the link provided in the website of www.mscwb.org, applicants will have to choose his/her post for applying and will be accordingly routed to the "Apply Now" option. Please carefully go through the "**How To Apply**" and "**FAQ**" document before clicking on "Apply Now" button for your own interest. Once the applicant clicks on the "**Apply Now**" button the candidates will be redirected to the login page (if not already logged in) or will be redirected to the main page of the application form (if already logged in) where the candidates have to fill up the whole form. If the candidate is applying for the first time he/she needs to register him/her with the system by signing up on the "**SIGN UP**" option of login page or if he/she is already registered then he/she can login with his/her user-name and password.

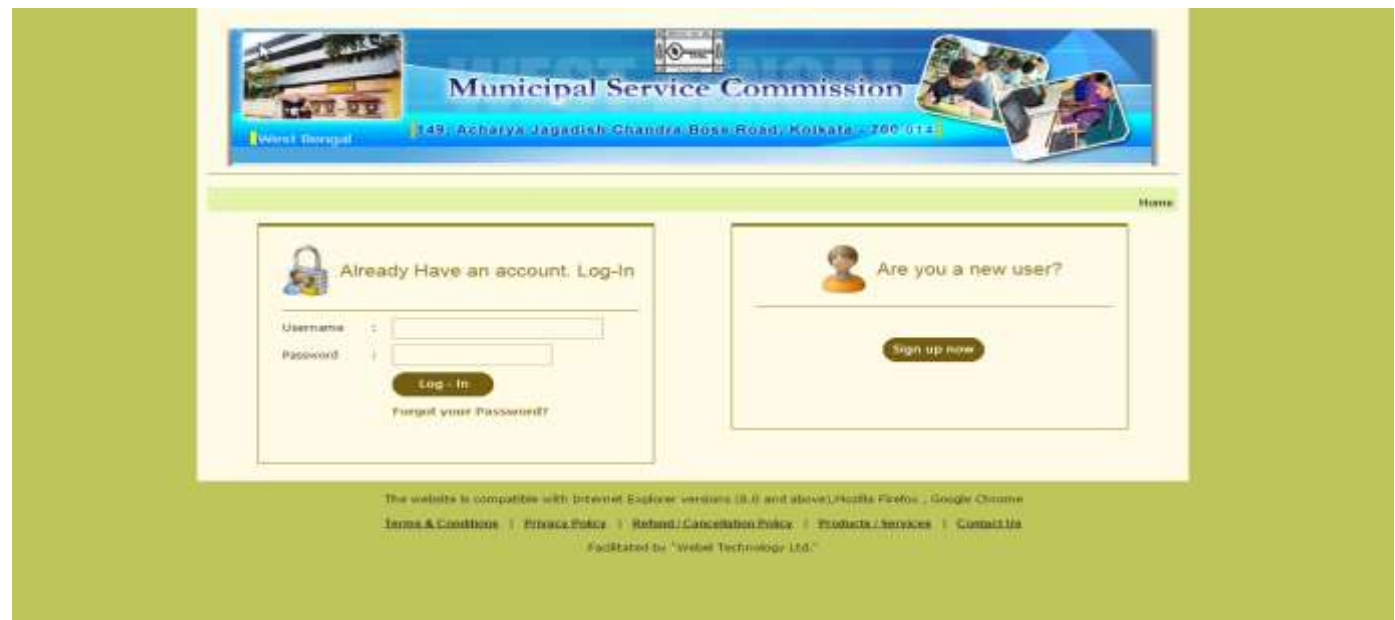

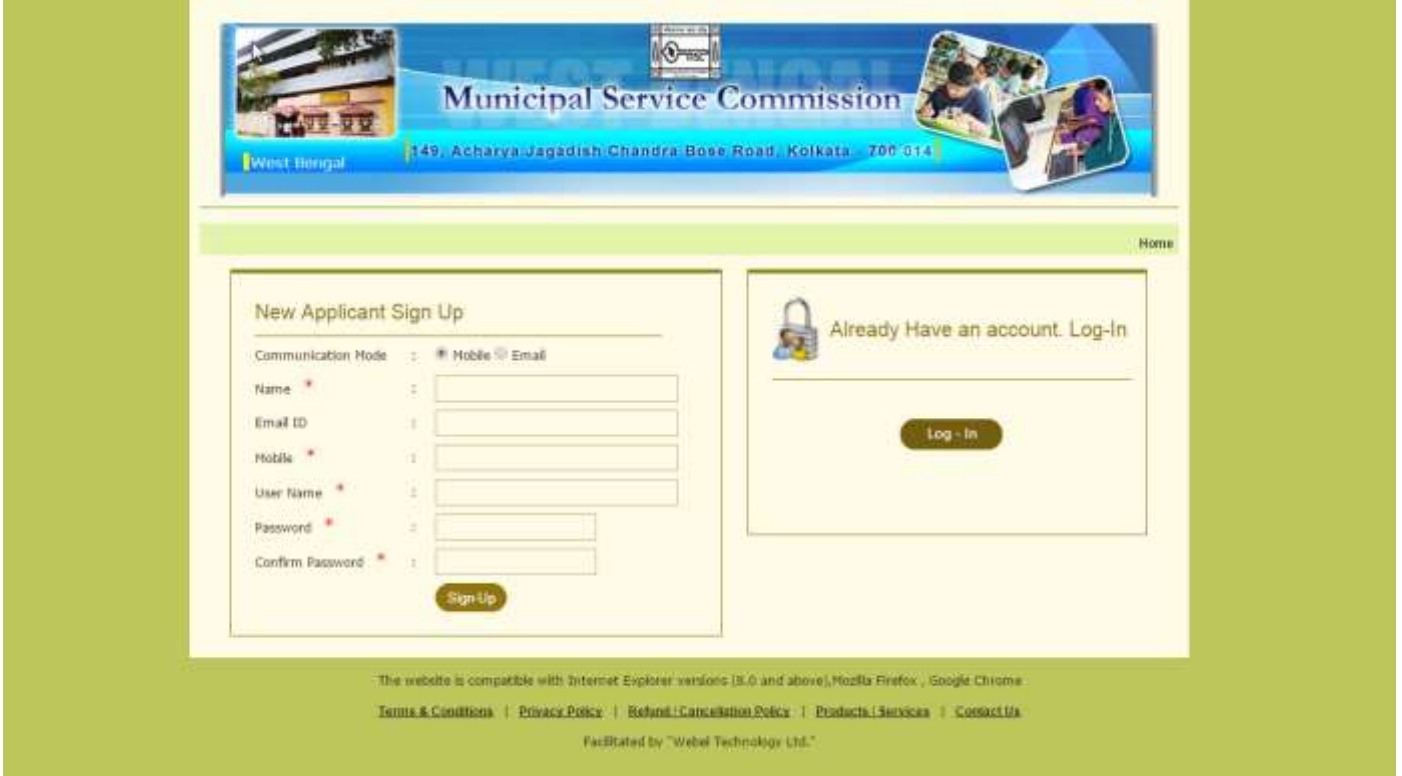

After Sign-up , applicant(s) will be required to fill up the mandatory fields in the **"Personnel Information"** page. After filling up the same, once they click on the **"Next"** Button, applicants will be taken to next screen related to **"Payment Details". All fields marked in red asterisks are mandatory and without filling up the those fields , the applicant cannot proceed. Please note , all information filled up in the first page "Personal Details" cannot be edited once an applicant clicks on the "Next" button for "Payment Details" page.**

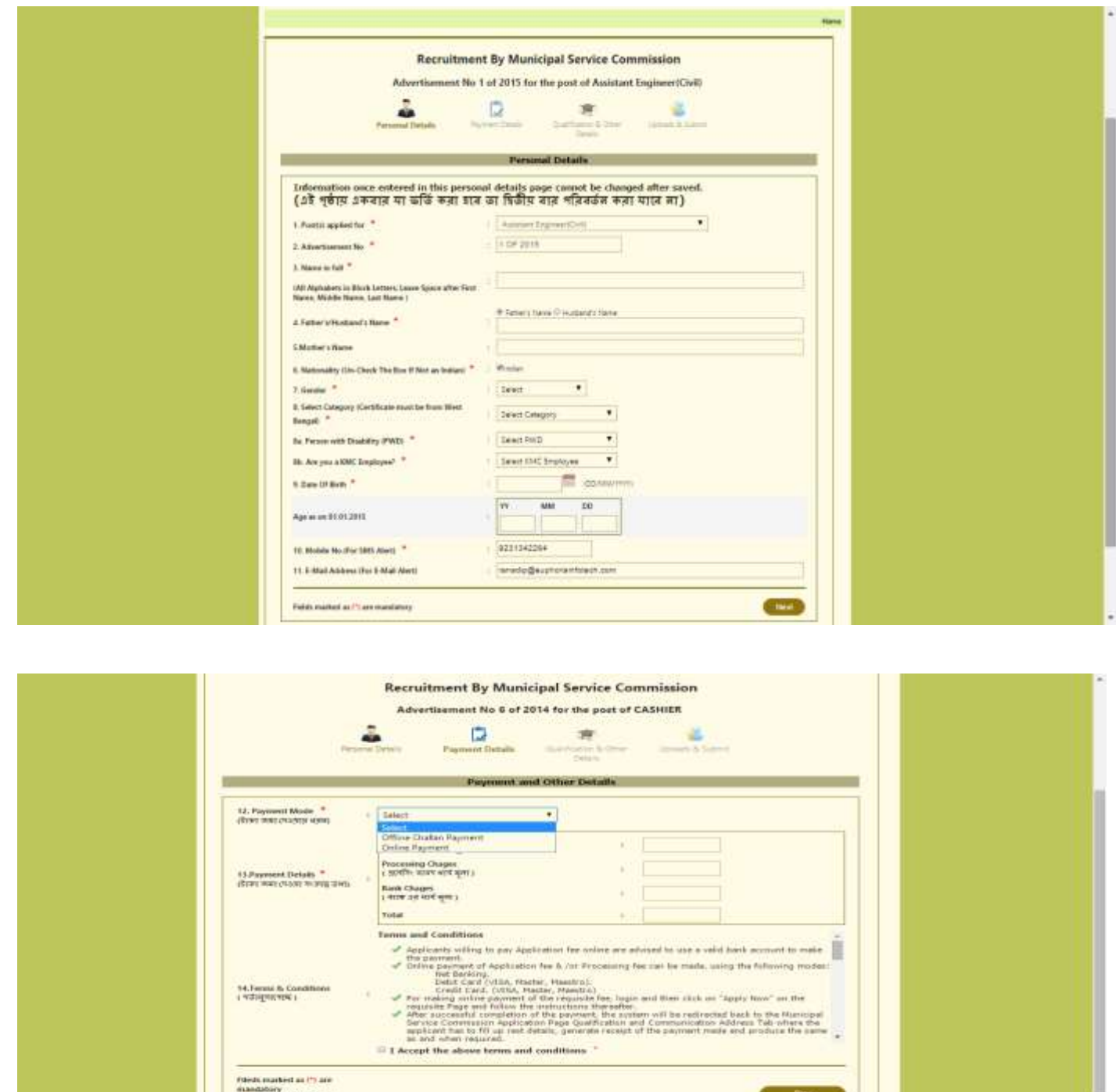

In the "Payment Details" screen, the applicant will have to select mode of payment , i.e either "Offline Challan Payment" or "Online Payment".

In case of **"Offline Challan Payment"**, the applicant will be provided with print option of the challan to be deposited at any branch of UBI after **2(two) working days** of challan generation. **Make sure that the popup blocker is kept in turned off manner**. After making payment , **SMS alert within 2(two) working days will be sent to the mobile number filled in by the applicant, for logging back in to the system and filling up the rest of the form or the candidate can checkup with his/her user-id and password and log-in into the system and check the my-account page**. Either selecting the post from the "Home" page or on clicking the edit link from the "My Account" page the candidate will be taken to the **"Qualification & Other** 

**details"** page, only after successful payment update into the system after **2(two) working days of making payment,** to fill up the rest details.

In case of **"Online Payment"**, after clicking on the "I Accept" checkbox , the applicant will be taken to the Payment Aggregator's page for making the payment through credit card /debit card /net-banking facility, as will be available on view. Once payment is successful under valid transaction ID, the applicant will be redirected to the **"Qualification & Other details"** page.

Please note the fee structure is as specified by Municipal Service Commission which is notified in the advertisement as well as in the eligibility criteria .pdf document viewed at the time of applying. The applicant is advised to deposit fees accordingly.

After the payment is made , the next page is the most extensive page , which requires the applicant to fill up the "Qualification & Other Details" page.

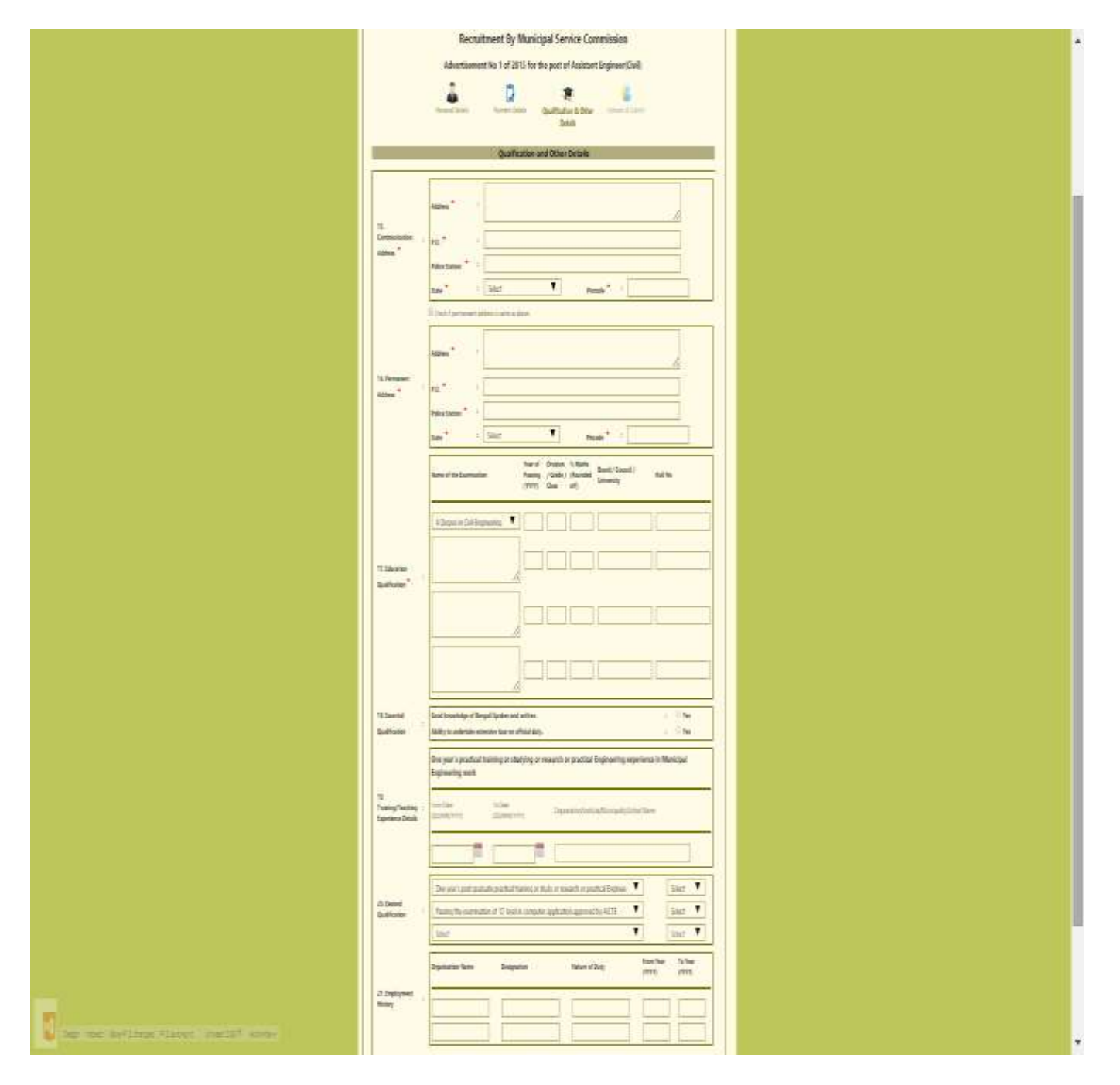

In case Sl.no.15 , i.e. communication address is same as sl.no.16 ,i.e permanent address , then there is no need to fillup the details once again. Please tick on the box just above the entry of Sl.No.16 and all details of sl.no.15 will be copied on to Sl.No.16

Sl.No.18 is only applicable for "School Inspector" post and not for other posts.

## **After filling up the "Qualification & Other details"** page **click on the "Next" button to upload your photograph & full signature as per given size restriction. Please tick the checkbox against "Declaration" and click on "Submit Application"**

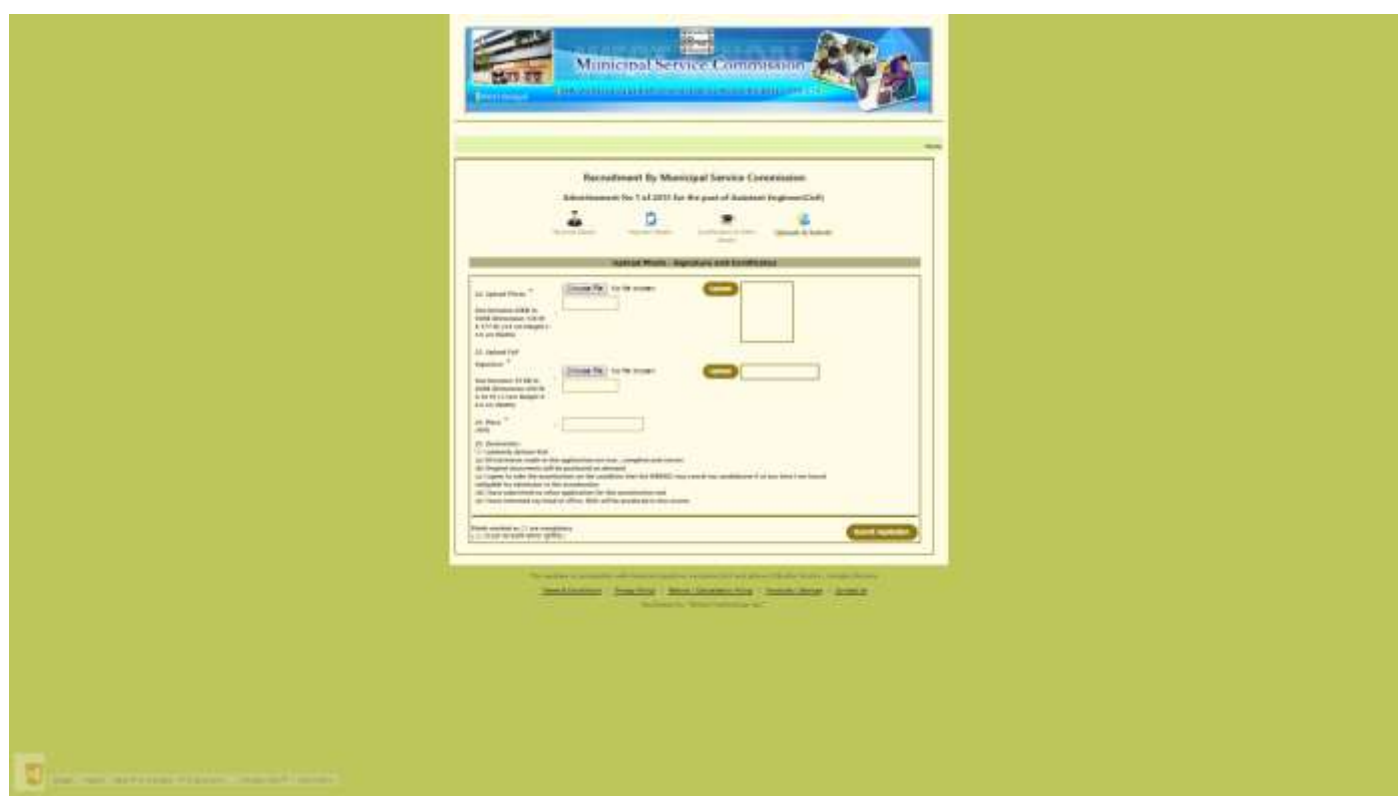

If proper upload is registered , then the photo & signature uploaded will be displayed to the applicant in the space beside the photograph and signature. Please upload your own & legible photograph and signature for your own benefit or else cancellation of the application may result depending upon the final decision taken by the Municipal Service Commission.

After clicking on the **"Submit Application"** button, applicants are advised to take printout of the total application and preserve the same for any future reference or submission as and when instructed by MSCWB. **There is no need to post the same to MSCWB** .Do make sure that a printer is connected to the system. One can also save the .pdf file for future reference & / or printing.

If any applicant wants to go back to the home page he/she will have to click on the "Home" link . **Applicants can check his/her application status by login into the system and check the "My Account" page. In the my account page on clicking the post he/she has applied the applicant can edit the application if not yet submitted(except the Personal Details Page , i.e the first page) within the edit start date and edit end date, reprint the bank challan and also reprint the submitted application form within specified date. But the challan payment end date is as per fixed deadline given by the commission in the advertisement.** 

**Applicants choosing "UBI Challan Payment" option is requested to complete the formalities with due time in hand to avoid last minute hassles.**